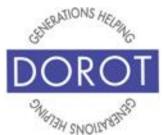

# Tech Coaching Quick Start Guide

# Using a Smartphone to Communicate with Family, Friends and Others

## Creating Google Account

Android Galaxy 8.x

updated 4/7/2020 v 1.0

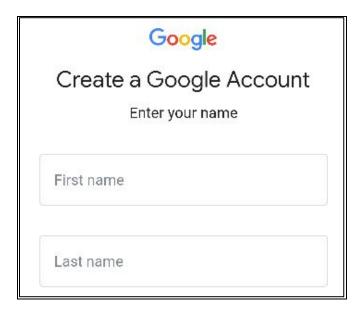

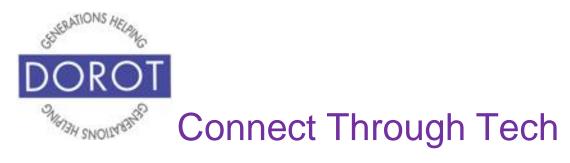

#### **Table of Contents**

| Benefits                  | 3 |
|---------------------------|---|
| Prerequisites             | 4 |
| Introduction              | 5 |
| Creating a Google Account | 6 |

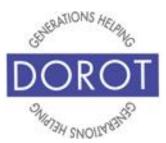

#### **Benefits**

To be able to add contacts, make calls, send texts, send emails and download applications, it will be helpful to create a Google account and add it to your phone.

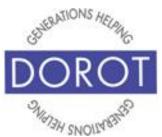

#### **Prerequisites**

- Android smart phone, operating system 8.x (Oreo) or later
- Active mobile provider (e.g. Verizon, Sprint, AT&T)

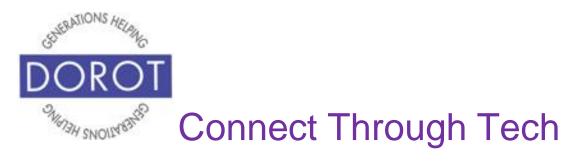

#### Introduction

This guide walks through the process of creating a new Google account and adding it to your phone.

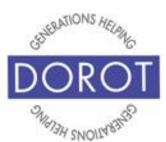

#### **Creating a Google Account**

Step 1. Open Settings

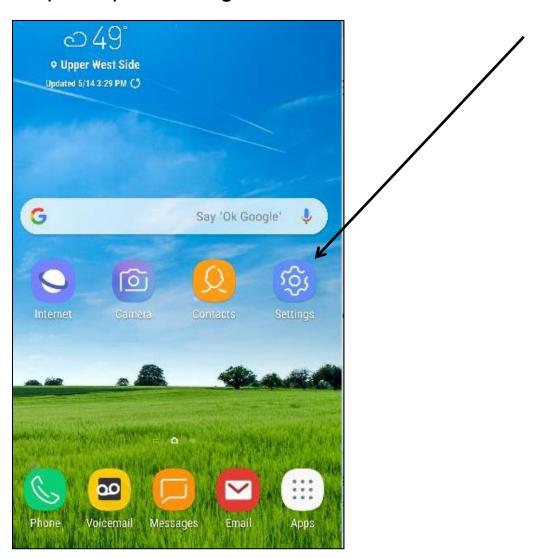

NOTE: This **icon** (picture) may be in a different location on your screen. As long as the **icon** is the same, it doesn't matter where it appears.

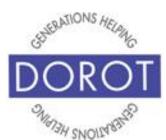

#### **Creating a Google Account** (continued)

Step 2. Scroll down to click (tap) on Cloud and accounts.

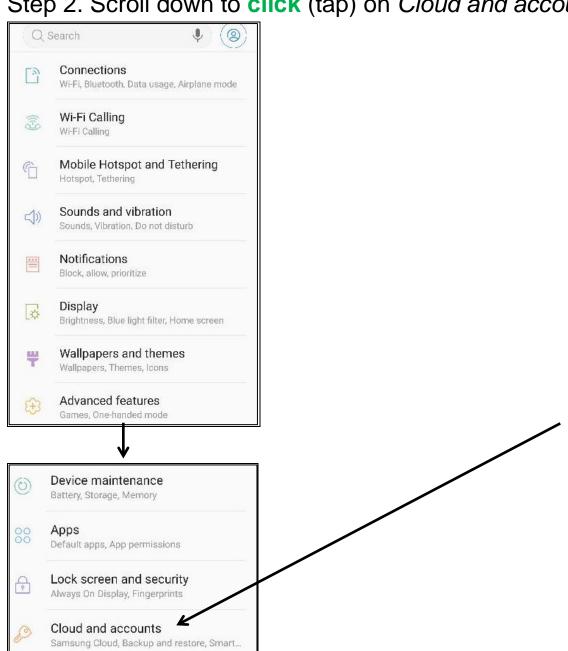

Page 7

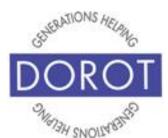

Step 3. Click (tap) on Accounts

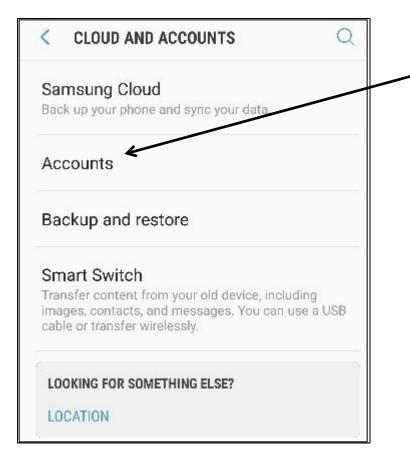

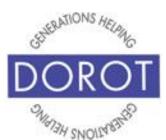

Step 4. Click (tap) on Add account

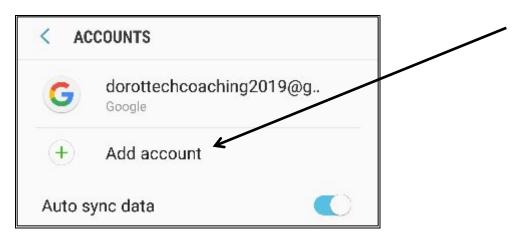

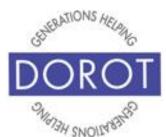

Step 5. Click (tap) on Google

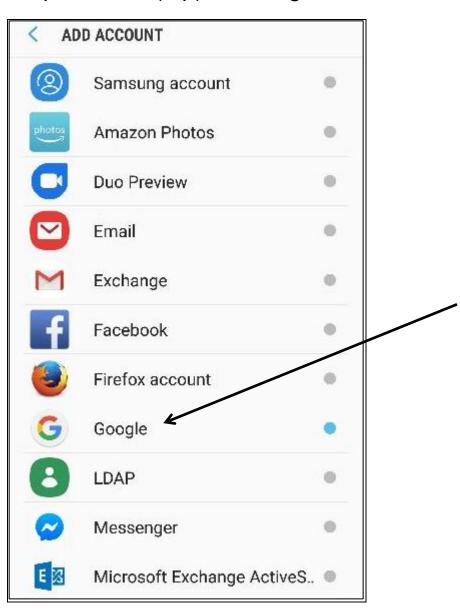

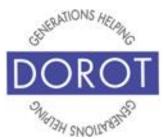

# Creating a Google Account (continued)

Step 6. **Click** (tap) on option to create a Google account *For myself.* If this message does not appear, do not be concerned. Just move on to the next step. **Click** (tap) on *Next.* 

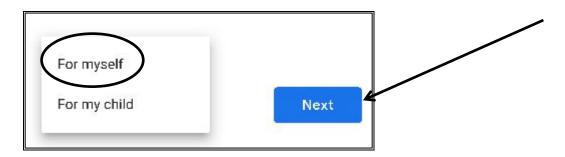

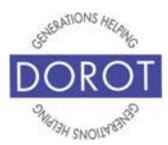

Step 7. You will be prompted with login screen. At bottom left of screen, **click** (tap) on *Create Account*.

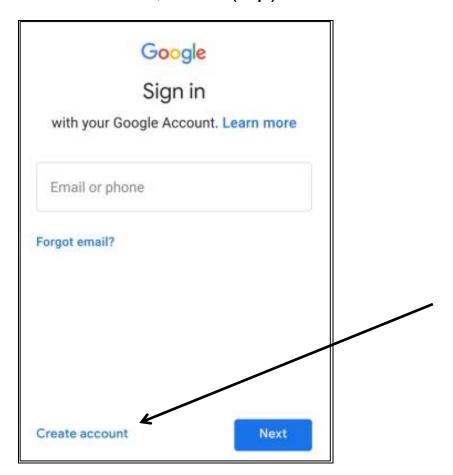

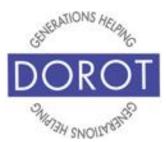

Step 8. Enter *First Name* and *Last Name*, then **click** (tap) *Next* 

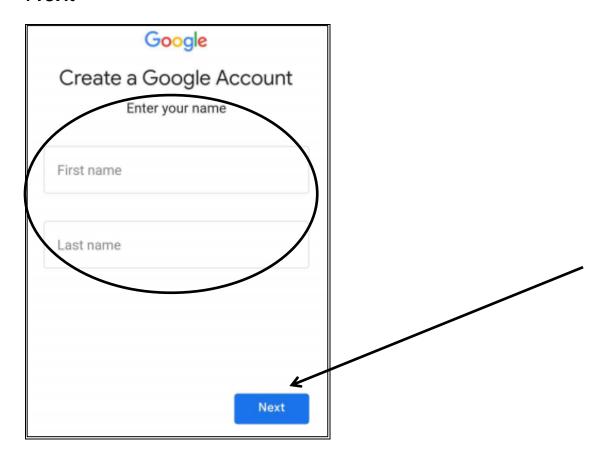

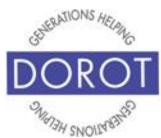

# Creating a Google Account (continued)

Step 9. Enter *Birthday* and *Gender* (you don't need to enter your real birthday and can select 'Rather Not Say' for your gender), then **click** (tap) *Next*.

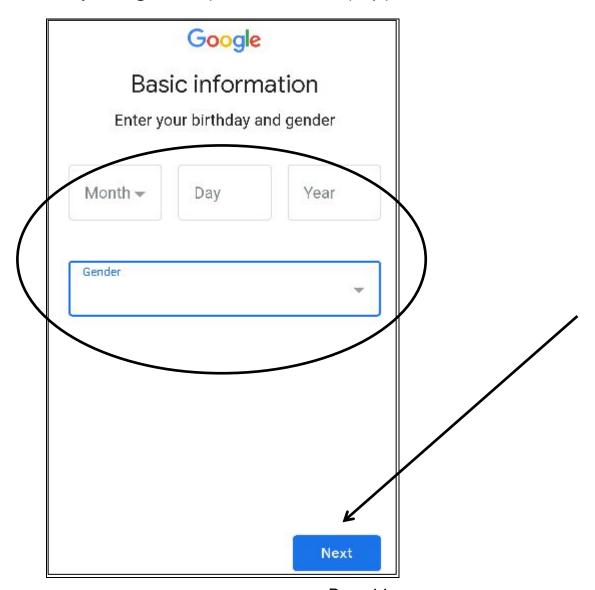

Page 14

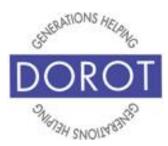

## Creating a Google Account (continued)

Step 10. You will be presented with a list of available email addresses. We recommend that you customize your email by choosing the option to *Create a different Gmail address*, then **click** (tap) *Next*.

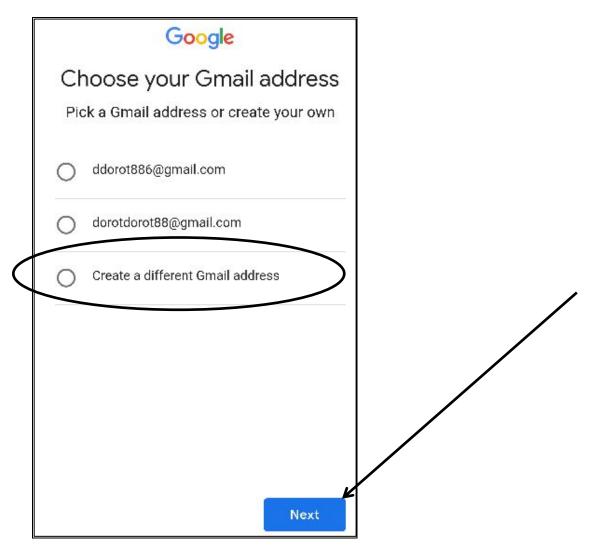

Page 15

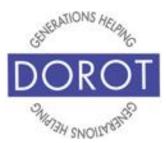

## Creating a Google Account (continued)

Step 11. Select a *Gmail address to sign in to your Google Account*. If your desired user name is already in use by someone else, you may need to try several times to find one that is available. **Click** (tap) *Next* when done.

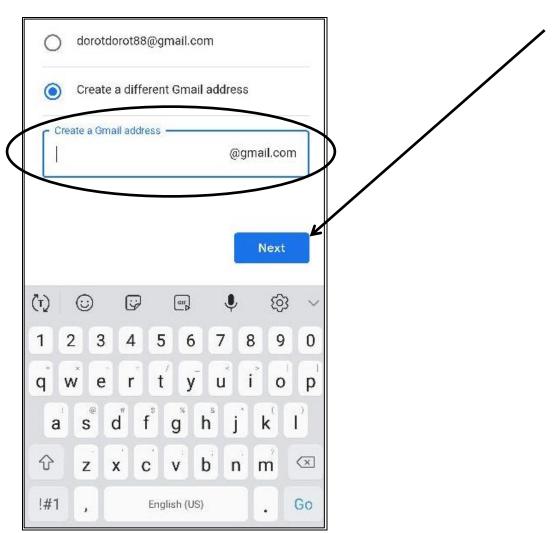

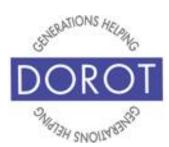

# Creating a Google Account (continued)

Step 12. Pick a password, using a combination *of* letters, numbers and symbols (must be minimum of 8 characters), entering it twice. When done, **click** (tap) *Next*.

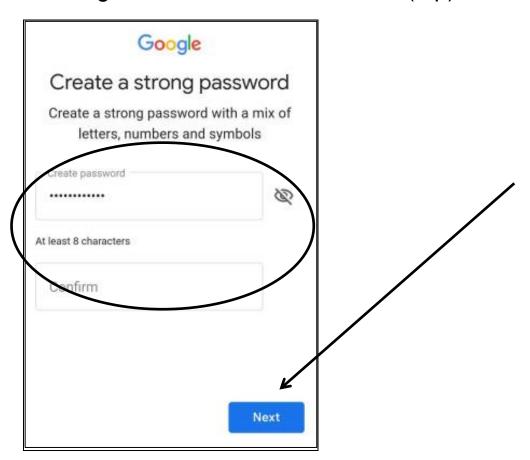

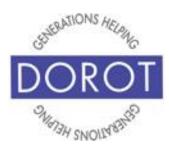

## Creating a Google Account (continued)

Step 13. We recommend that you can add a phone number to your account. This will be used to reset your password if you forget it. Scroll down to bottom, then click (tap) Yes, I'm in.

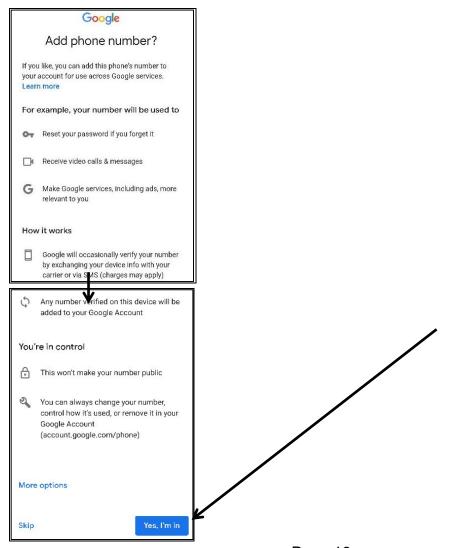

Page 18

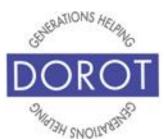

## Creating a Google Account (continued)

#### Step 14. Scroll down through Privacy and Terms.

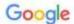

#### Privacy and Terms

To create a Google Account, you'll need to agree to the Terms of Service below.

You are also agreeing to the

Google Play Terms of Service to enable discovery and management of apps.

In addition, when you create an account, we process your information as described in our Privacy Policy, including these key points:

#### Data we process when you use Google

- When you set up a Google Account, we store information you give us like your name, email address, and telephone number.
- When you use Google services to do things like write a message in Gmail or comment on a YouTube video, we store the information you create.
- When you search for a restaurant on Google Maps or watch a video on YouTube, for example, we process information about that activity – including information like the video you watched, device IDs, IP addresses, cookie data and location.

 We also process the kinds of information described above when you use apps or sites that use Google services like ads, Analytics, and the YouTube video player.

#### Why we process it

We process this data for the purposes described in our policy, including to:

- Help our services deliver more useful, customized content such as more relevant search results;
- Improve the quality of our services and develop new ones;
- Deliver personalized ads, depending on your account settings, both on Google services and on sites and apps that partner with Google;
- Improve security by protecting against fraud and abuse; and
- Conduct analytics and measurement to understand how our services are used. We also have partners that measure how our services are used. Learn more about these specific advertising and measurement partners.

#### Combining data

We also combine this data among our services and across your devices for these purposes. For example, depending on your account settings, we show you ads based on information about your

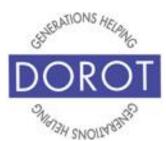

## Creating a Google Account (continued)

#### Combining data

We also combine this data among our services and across your devices for these purposes. For example, depending on your account settings, we show you ads based on information about your interests, which we can derive from your use of Search and YouTube, and we use data from trillions of search queries to build spell-correction models that we use across all of our services.

#### You're in control

Depending on your account settings, some of this data may be associated with your Google Account and we treat this data as personal information. You can control how we collect and use this data now by clicking "More Options" below. You can always adjust your controls later or withdraw your consent for the future by visiting My Account (myaccount.google.com).

Click (tap) I Agree when done.

MORE OPTIONS

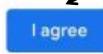

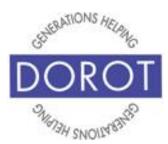

# Creating a Google Account (continued)

Step 15. Your new Google account has been created and has been associated with your phone.

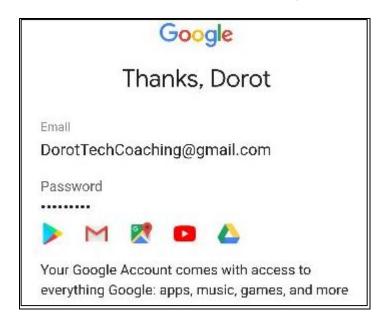

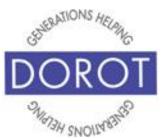

DOROT hopes that you have found this guide useful and that it has made technology easily more accessible.

We would love to hear from you. Please share your comments through <a href="mailto:technologyhelp@dorotusa.org">technologyhelp@dorotusa.org</a>.